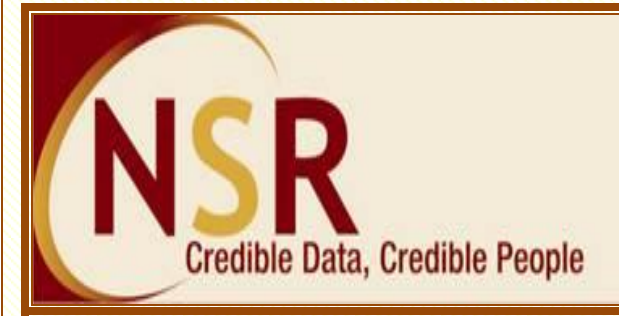

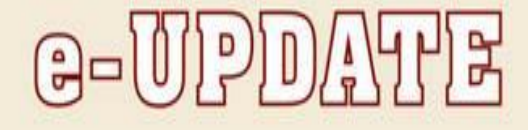

## *NSR completes 1 million biometric registrations.*

## *Dear Member,*

*Welcome to National Skills Registry (NSR) – a NASSCOM Initiative. We are pleased to announce that NSR has completed 1 million biometric registrations as on April 30, 2014. This landmark has been achieved with your enthusiastic support and cooperation. Please find below the latest updates on the progress of NSR:*

- *15.56 lakh Knowledge Professionals in the IT/ITeS & BFSI industry have registered their profiles on NSR website and more than 10.30 lakh professionals have completed their registration by submitting biometrics.*
- *Since January 2014 82,217 professionals got biometric registered on NSR.*
- *141 leading IT / ITeS companies have joined NSR. [Click here](https://nationalskillsregistry.com/companies-listing.htm) for the complete list.*
- *Over 1,62,000 profiles are verified or have their employer confirmation.*
- *4,00,000 Knowledge Professionals have authorised participating companies to view their profile.*
- *New POS centre has been opened in Mangalore to facilitate biometric registrations. This takes the total POS setups to 95 across 28 cities. [Click here](https://nationalskillsregistry.com/pos-details-register.htm) for complete list.*

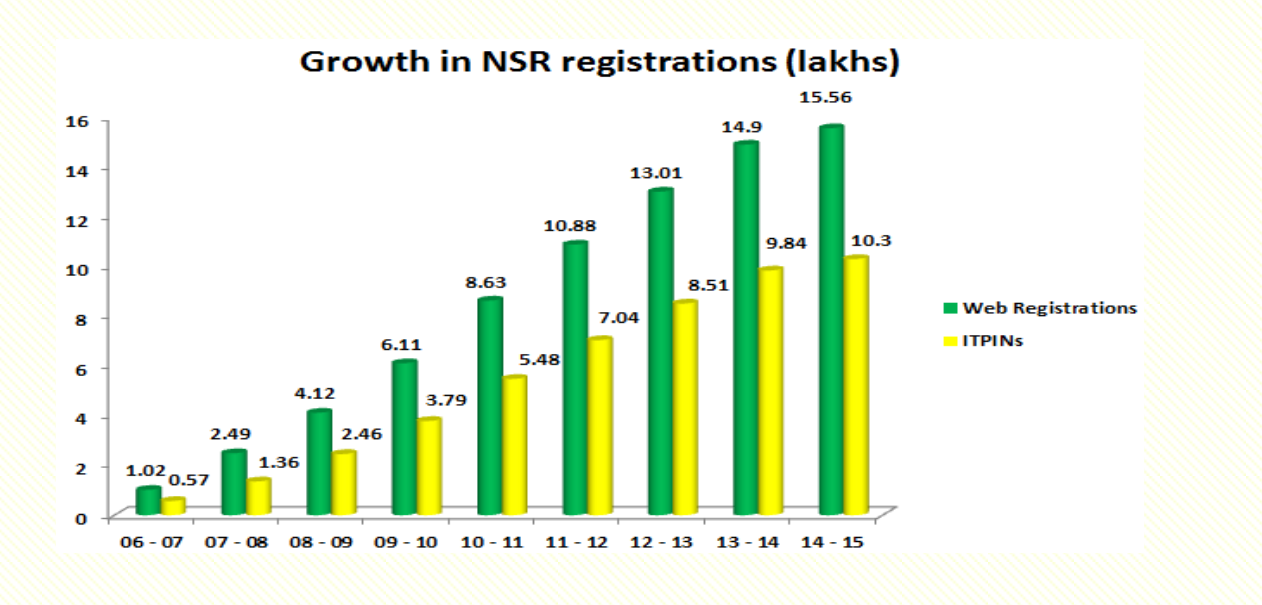

## *What you can do on NSR*

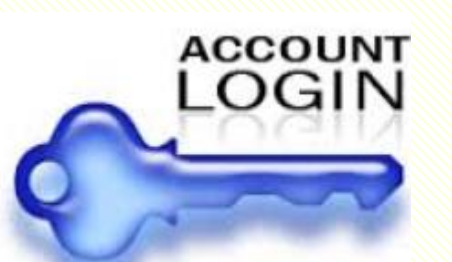

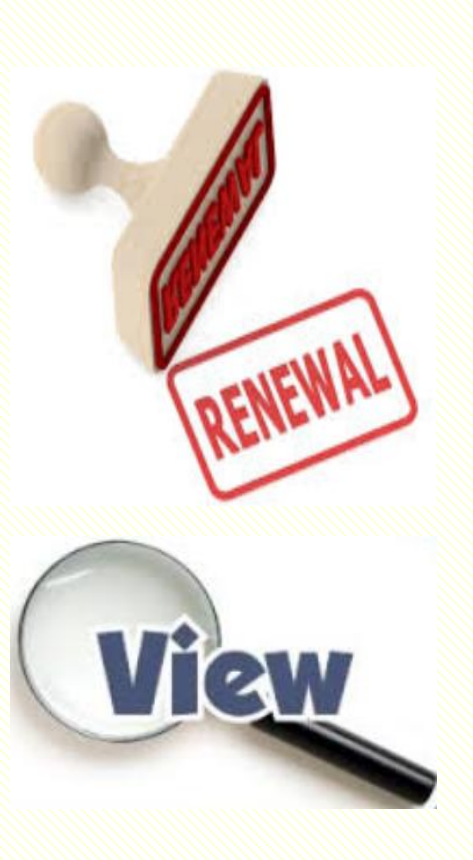

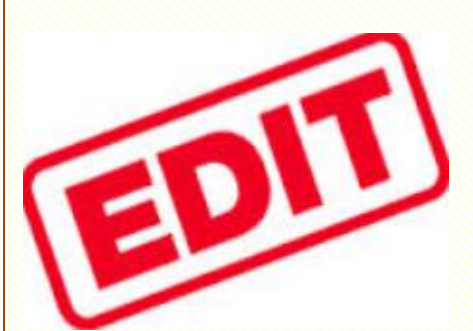

*Want to login to NSR? Go to the NSR website [https://nationalskillsregistry.com](https://nationalskillsregistry.com/) and visit link "Already Registered, Access your profile". [Click here](https://nationalskillsregistry.com/nasscom/pageflows/itp/itpTransactions/ItpTransactionsController.jpf) to login into your NSR profile. Login and update any changes for your profile details like address, education and present and previous employments. Kindly refer to the "Profile Access Guidance Manual" available in the following link if you have any difficulties. [Click here](https://nationalskillsregistry.com/doc/GuidanceforKnowledgeProfessional.zip) to access the same.*

*Want to renew your NSR profile? On successful login to your profile the welcome page will indicate the validity period of your profile. Click on the link "Renewal Registration" or "Request for – Renewal Registration" and select the number of years for which you wish to pay the annual fees. You can choose to make online payment and renew your account instantaneously. Alternatively you can click on Payment to POS link and generate bill, take print of the same and make payment at nearest Point of Service (POS) office. Your account will be renewed after upload of the transaction by POS.*

*Want to view your profile? Go to menu option "My Profile – View Profile" to view the details as updated on your NSR profile. Check to ensure that your NSR profile details are correctly and completely entered.*

*Visit menu option "My profile – Correct Errors in data" to rectify any errors which you have committed in the information entered in your profile. Kindly note information which is pending for verification, verified or confirmed by your employer company cannot be edited.* 

*If you need to add any previous employment records, then use the menu option "Correct Errors in data", navigate to employment details section and use the "Add previous company" button to enter and update your previous employments.*

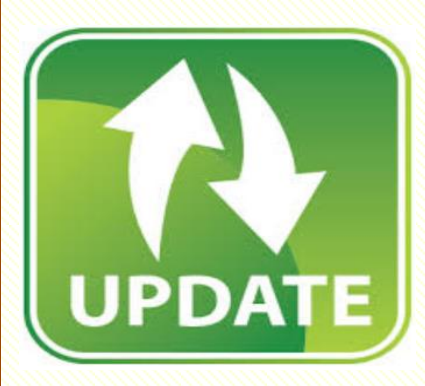

*Changed your company? Using the menu option "My Profile – Change in employment" update the relieving date for your previous employer and the joining details of your current employer.*

*Changed your present or permanent address? Use the relevant menu options like "Change in present address" or Change in permanent address" to add the same.*

*Got a new qualification? Use the option "Add new qualifications" to append your new educational details.*

## *Want to verify your profile details?*

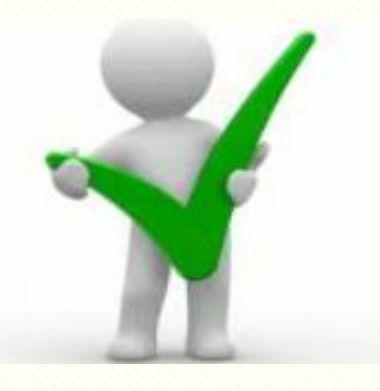

*Visit the menu option "Request for – EBC Verification" and select the fields in your profile to be verified and submit. Your request will be allocated to any of the Empanelled Background Checkers (EBCs) on NSR. You need to make payment and submit documents to the EBC prior to verification. Once verified the information cannot be changed and verification results will be permanently recorded on your profile. Verification will ensure credibility of your profile information and be a value addition to any company which views your profile.*

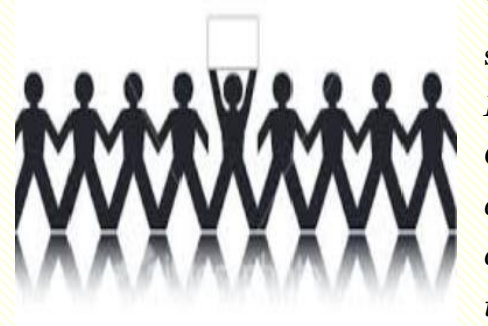

You are now **one in a million** member club. Would you like to showcase your profile to prospective NSR member companies? *If yes then visit the menu option "Request for – Permit Companies" in your NSR login to give permission to NSR member companies to view your profile. You can permit maximum 10 companies to view your profile at any point of time and also specify the number of days for which your profile can be viewed by each company.*

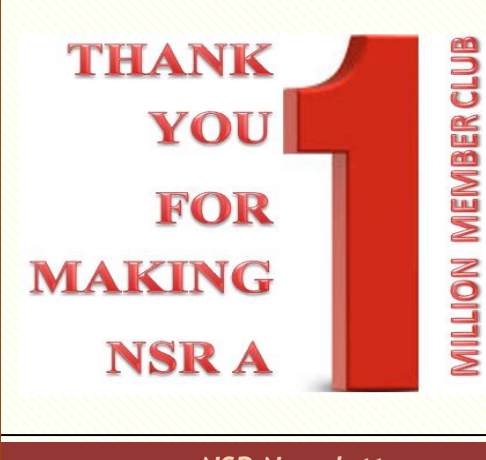

We are always there for you. If you have any queries or face any problem please feel free to get in touch

**Write to us at: [nsr@nsdl.co.in](mailto:nsr@nsdl.co.in)** 

**Call us on: 022 - 4914 2575 / 2576 /2577**